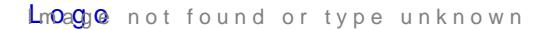

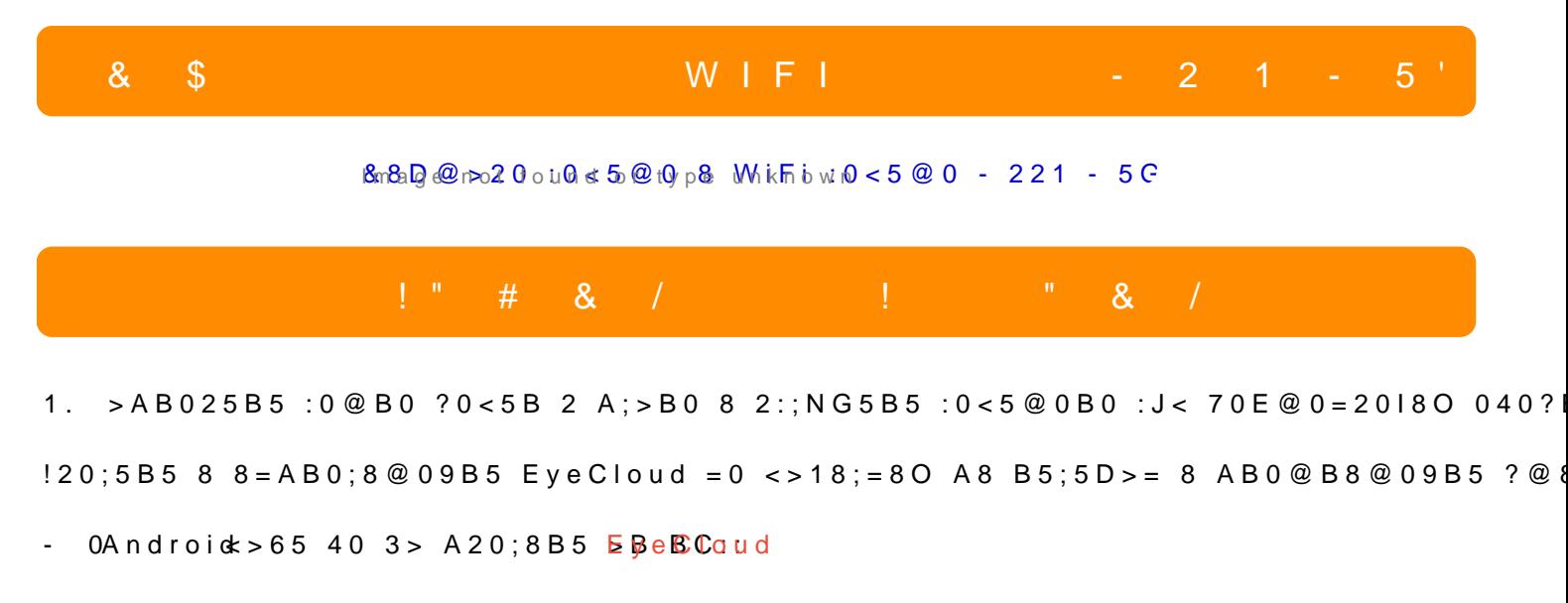

 $- 700S8 4@. >B$  ByCeCloud

0B8A=5B5 AP B>G:0 70 4>102O=5 70 40 4>1028B5 :0<5@0B0.

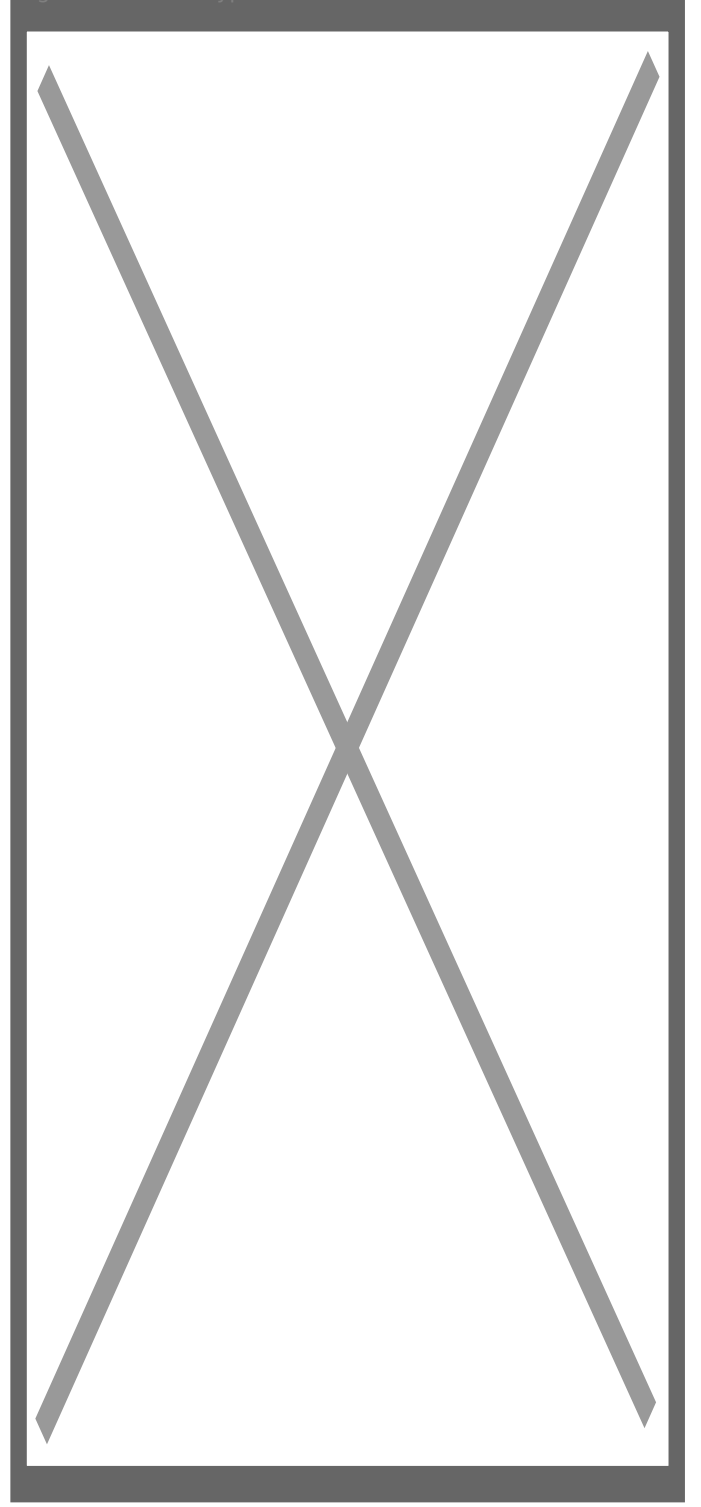

2. От следващото меню изберете първата опция, за да конфигурирате безжичната си мрежа.

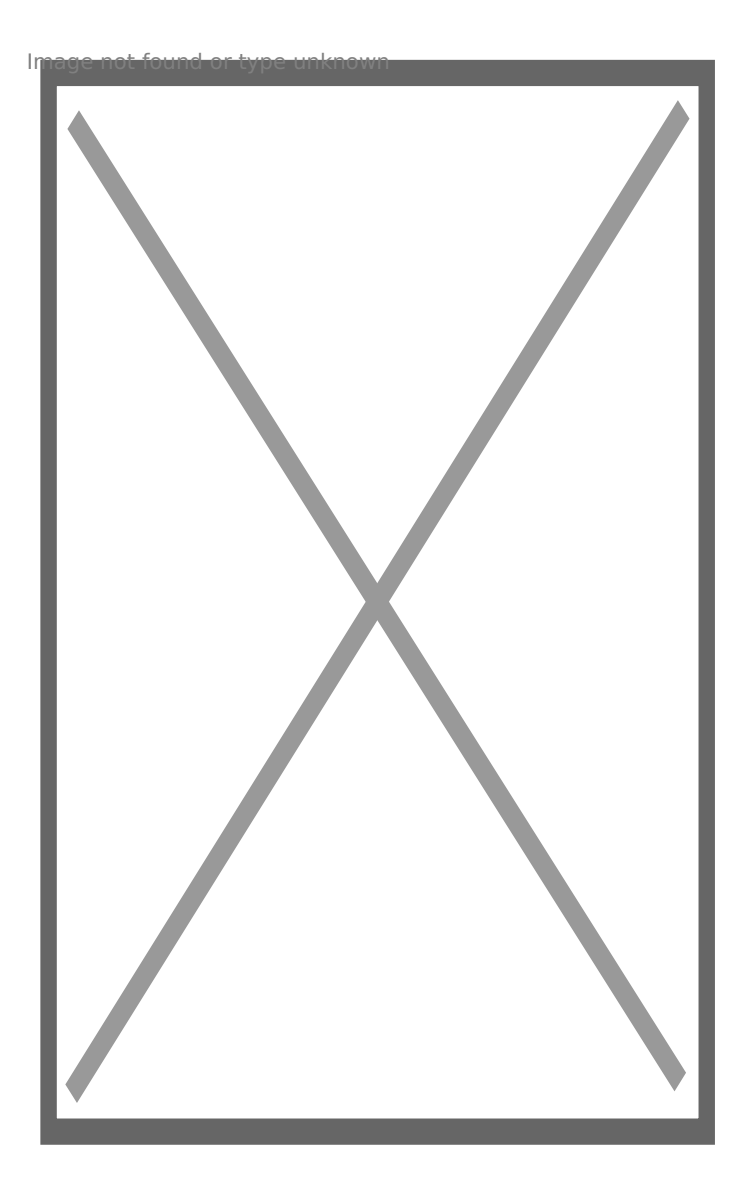

3. Въведете паролата си за достъп до безжичната мрежа и продължете с ОК.

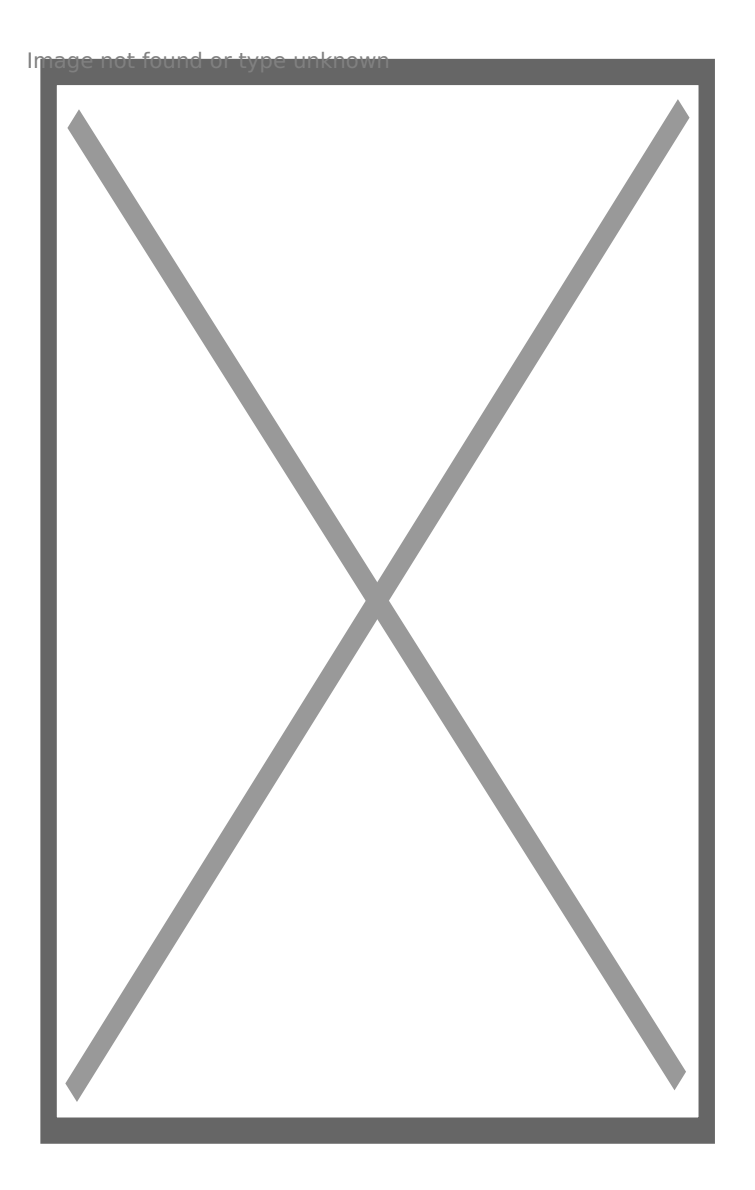

4. Приложението ще сканира за камера, включена към Вашия рутер.

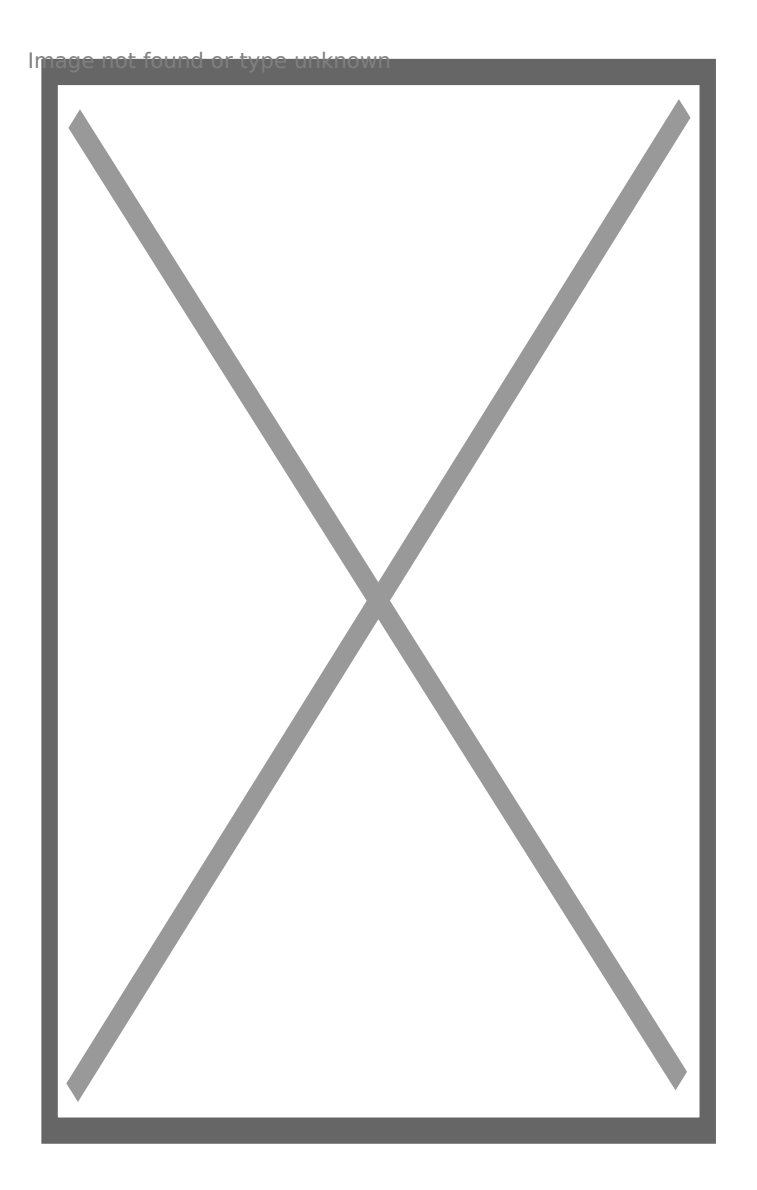

5. След като бъде открита камерата, можете да зададете име по избор.

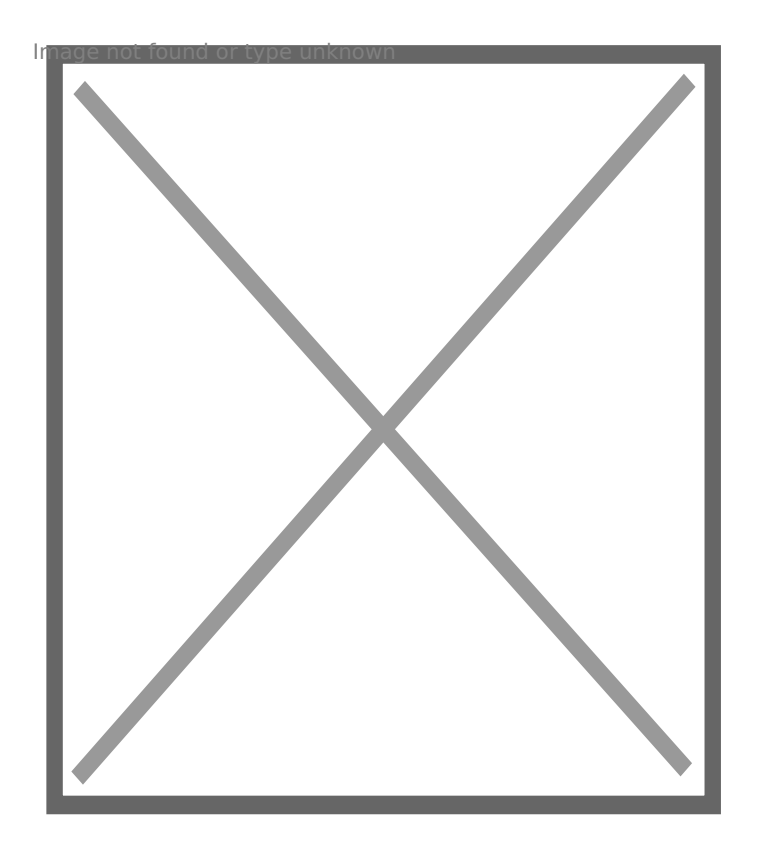

6. Когато камерата бъде успешно добавена ще я видите в началната страница.

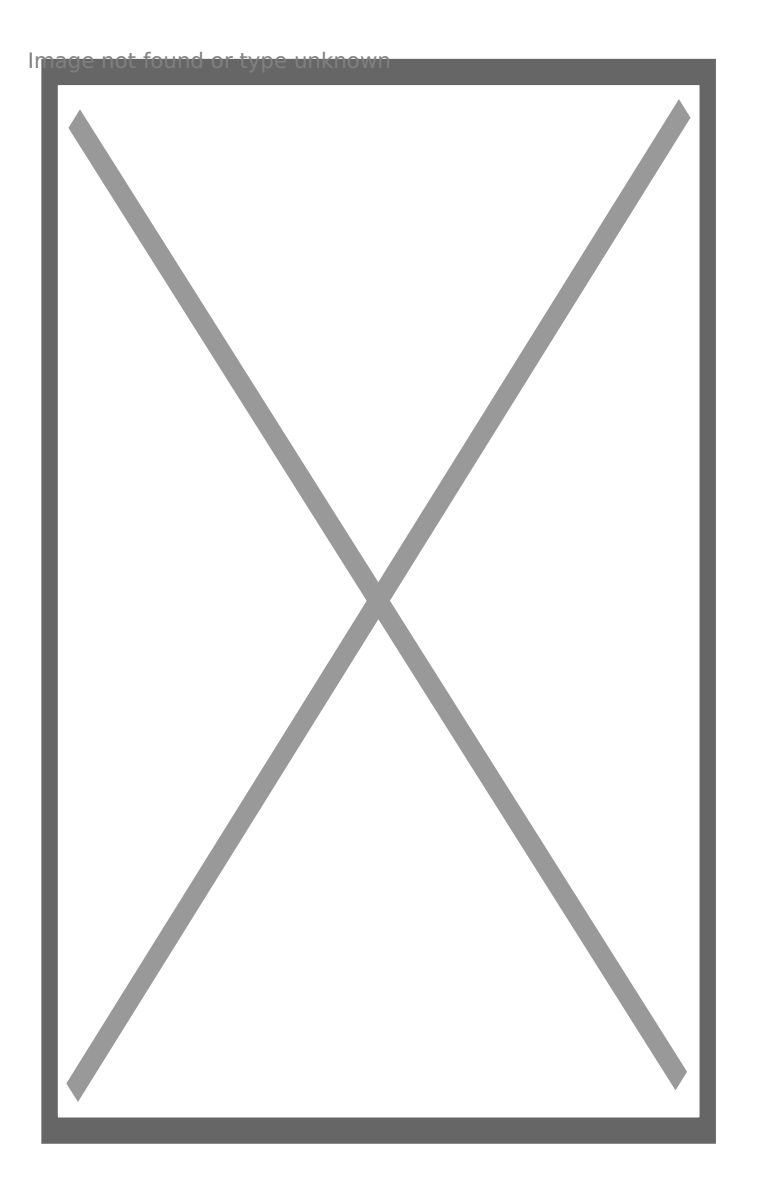

7. Натиснете кръгчето в долния десен ъгъл за допълнителни настройки.

Тук можете да прегледате записите, съхранени на картата или на "облака".

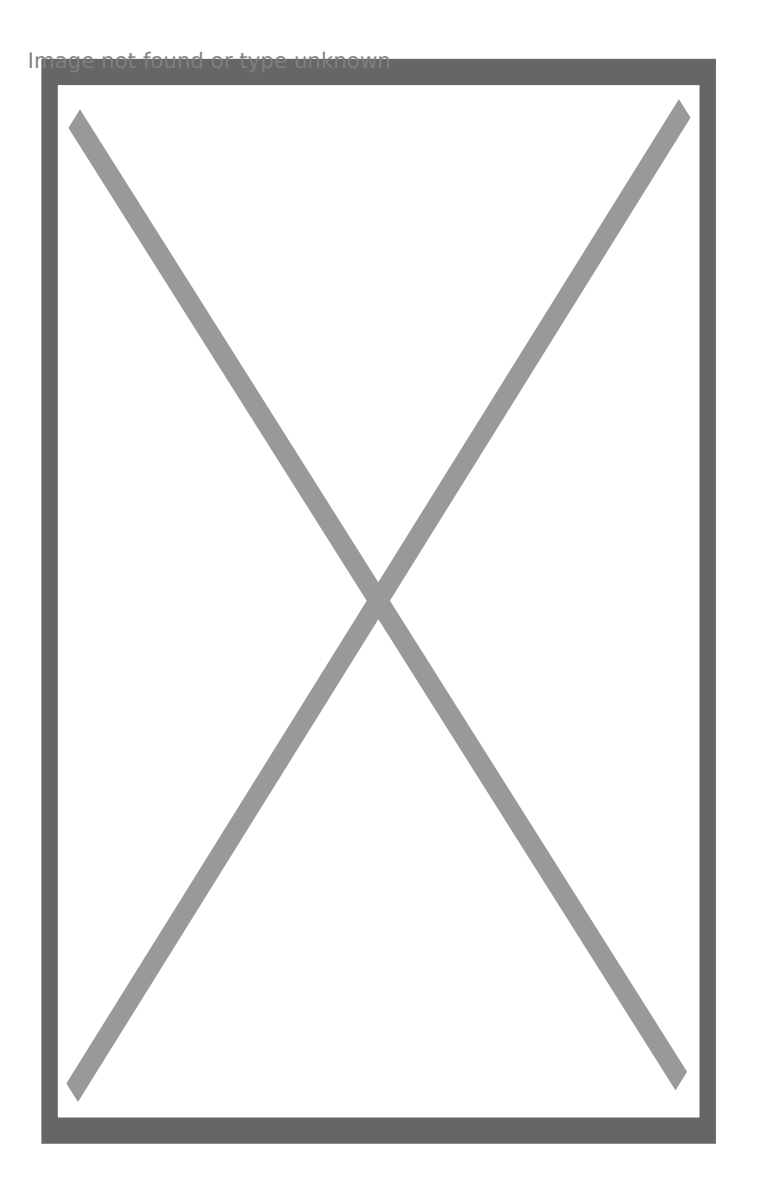

8. Ако натиснете зъбното колело ще можете да видите допълнителните настройки, като изображение и звук, Wi-Fi, записи, аларми и т.н.

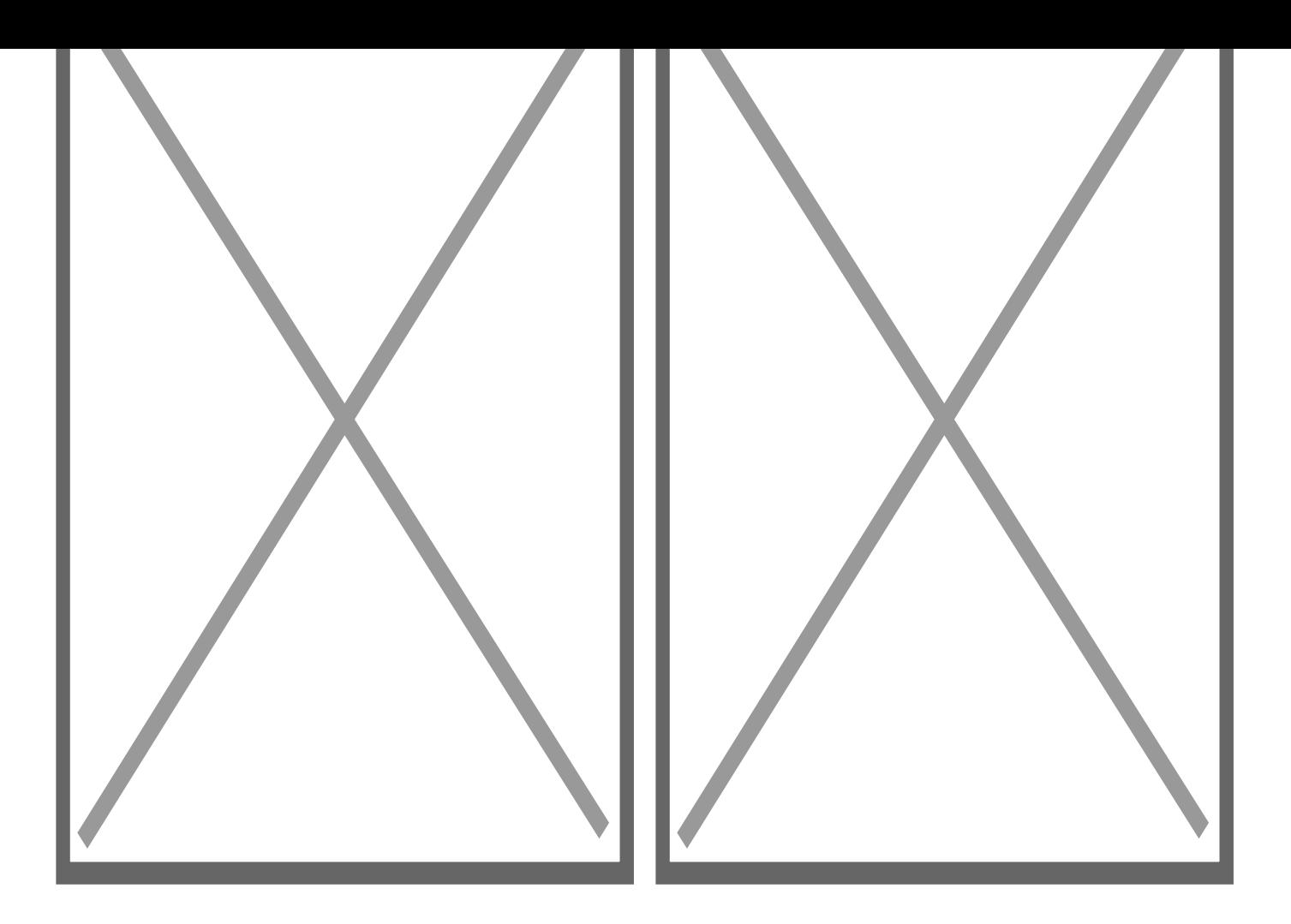

[I5 H?8>=A:8 ?@>4C:B8 >B AJI0B0](https://spy.bg/minikameri/) :0B53>@8O [J< ?@>4C:B0 "&8D@>20 :0<5@0 8 WiFi :0<5](https://spy.bg/minikameri/2191/)@0 - 221 - 5G0A0" Copyright 2009 - 2019 Spy.bg